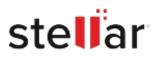

# Stellar Converter for EDB

## Steps to Install

### Step 1

When Opening Dialog Box Appears Click Save File

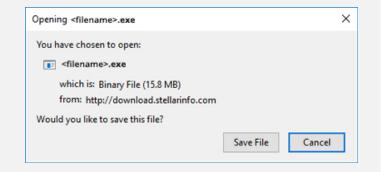

### Step 2

When Downloads Windows Appears Double-Click the File

| 医 Library                        |                          |                 |                     | - | × |
|----------------------------------|--------------------------|-----------------|---------------------|---|---|
| ← → 🖓 Qrganize - Clear Downloads |                          |                 | ,O Search Downloads |   |   |
| () History                       |                          |                 |                     |   |   |
| 🕹 Downloads                      | <filename>.ex</filename> |                 |                     |   |   |
| 📎 Tags                           | 15.8 MB — st             | ellarinfo.com - | - 11:38 AM          |   |   |
| All Bookmarks                    |                          |                 |                     |   |   |
|                                  |                          |                 |                     |   |   |
|                                  |                          |                 |                     |   |   |
|                                  |                          |                 |                     |   |   |
|                                  |                          |                 |                     |   |   |
|                                  |                          |                 |                     |   |   |
|                                  |                          |                 |                     |   |   |
|                                  |                          |                 |                     |   |   |
|                                  |                          |                 |                     |   |   |

### Step 3

When Security Warning Dialog Box Appears, Click Run

| pen File | - Security War  | ning                                           |     | ×      |  |  |
|----------|-----------------|------------------------------------------------|-----|--------|--|--|
| Do you   | want to run ti  | his file?                                      |     |        |  |  |
|          | Name:           | E:\filename.exe                                |     |        |  |  |
|          | Publisher:      | Stellar Information Technology Private Limited |     |        |  |  |
|          | Туре:           | Application                                    |     |        |  |  |
| From:    | E:\filename.exe |                                                |     |        |  |  |
|          |                 |                                                | Run | Cancel |  |  |

#### System Requirements:

Processor: Intel-kompatibel (x86, x64) Operating Systems: Windows 11, 10, 8.1, 8, 7 & Windows Server 2016, 2012, 2008